## **Connected IP camera to myTikee cloud platform**

## **Prerequisites :**

On IP camera side

- Install the camera.
- Connect it to a network connected, the camera shall have access to the internet.
- Configuration interface shall be reachable .

On myTikee side

- An account shall have been created.

- The account should be under myTikee Storytelling subscription plan.

## **Step-by-Step :**

On myTikee side

- Login to your account
- On the menu, navigate to "My Cameras", and click "IP cameras"
- Click "Add an external camera"
	- Set a name for the camera.
	- Set a name for the point of view.
- The camera now appears on the list.
	- Click "See all details" and let this page open.

## On IP camera side

The below steps are based on an AXIS P1448-LE IP cameras, please note that depending on camera brand, model and firmware, the method may slighty vary.

- Login to the Axis camera interface.

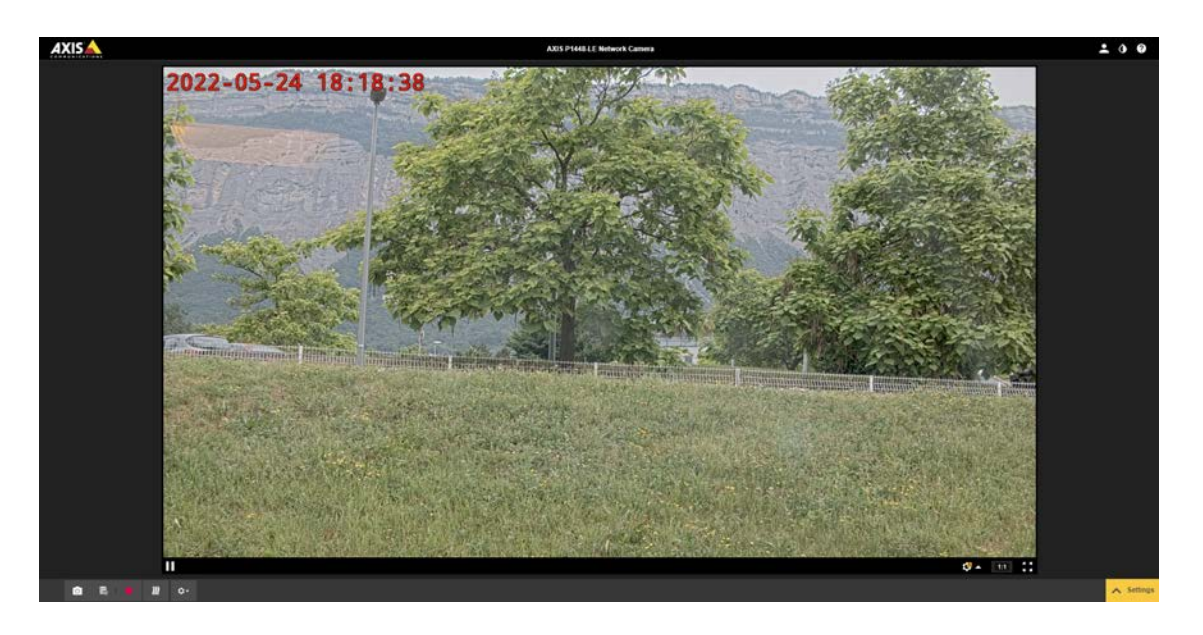

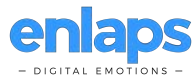

- Display the settings (bottom right corner).
- If the camera is not already set to capture Jpeg images, follow the below steps : - Click on "Stream tab".

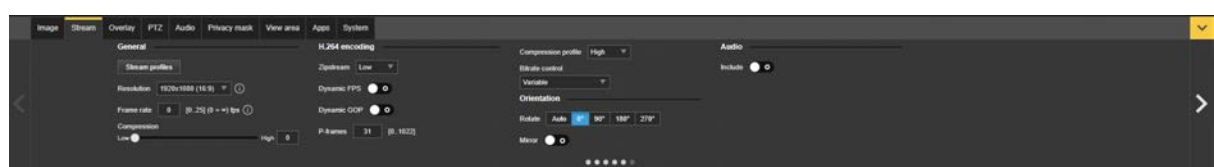

- Click on "Stream profiles".

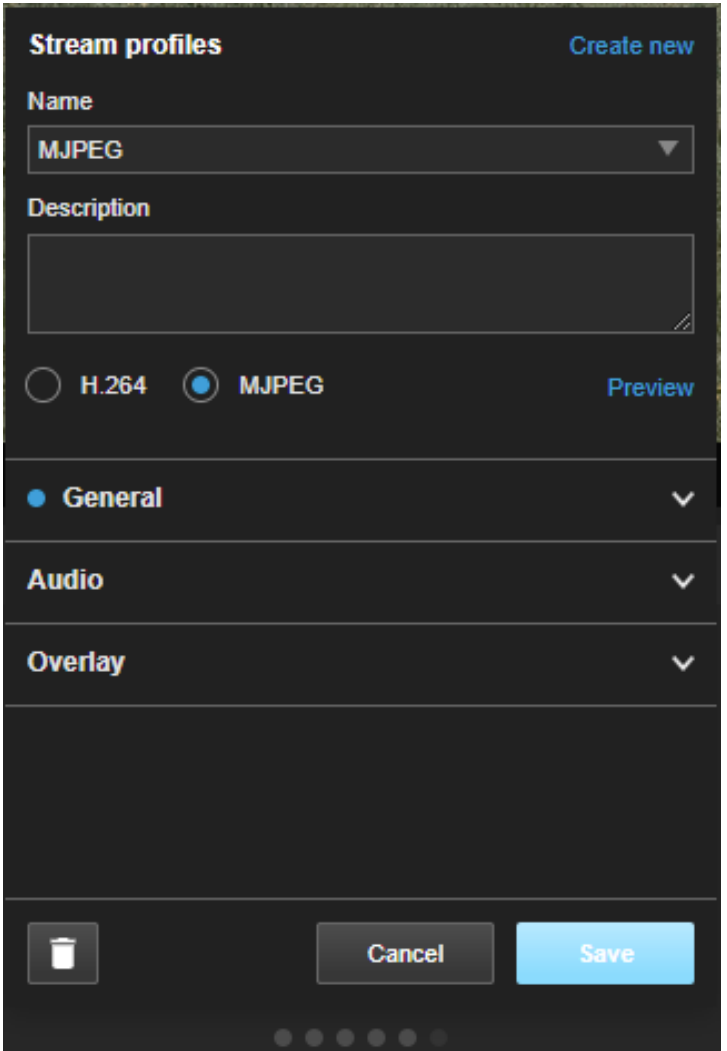

- Create a new stream profile.
	- Enter a name .
	- Select "MJPEG".
	- Select the resolution (minimum resolution allowed on myTike is 1920x1080).
	- Save.

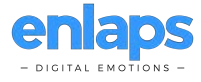

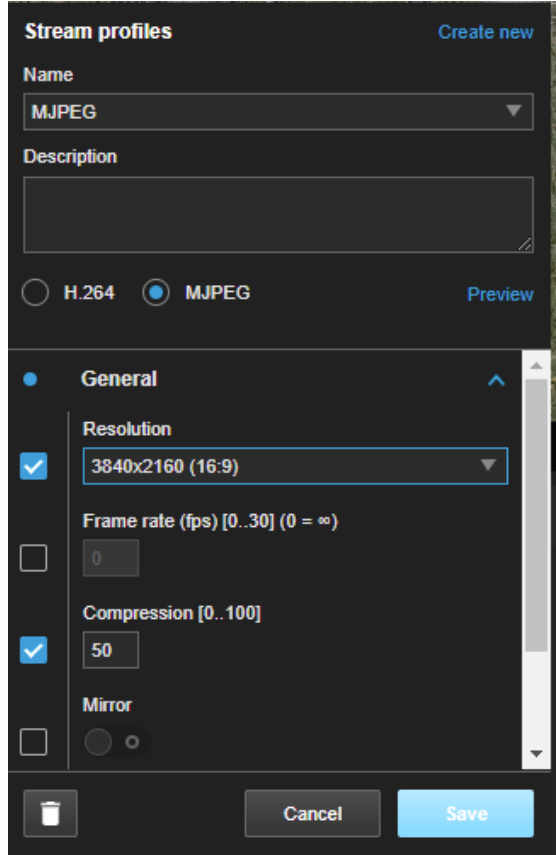

- Click on "system" tab.

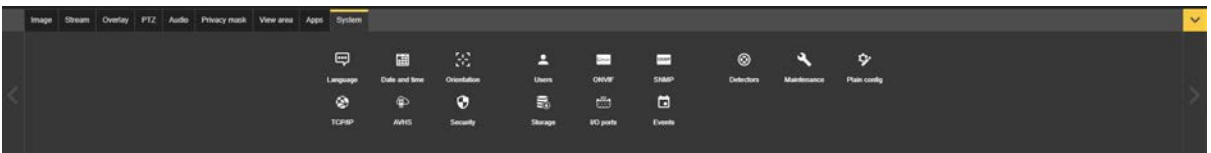

- Click on "events".

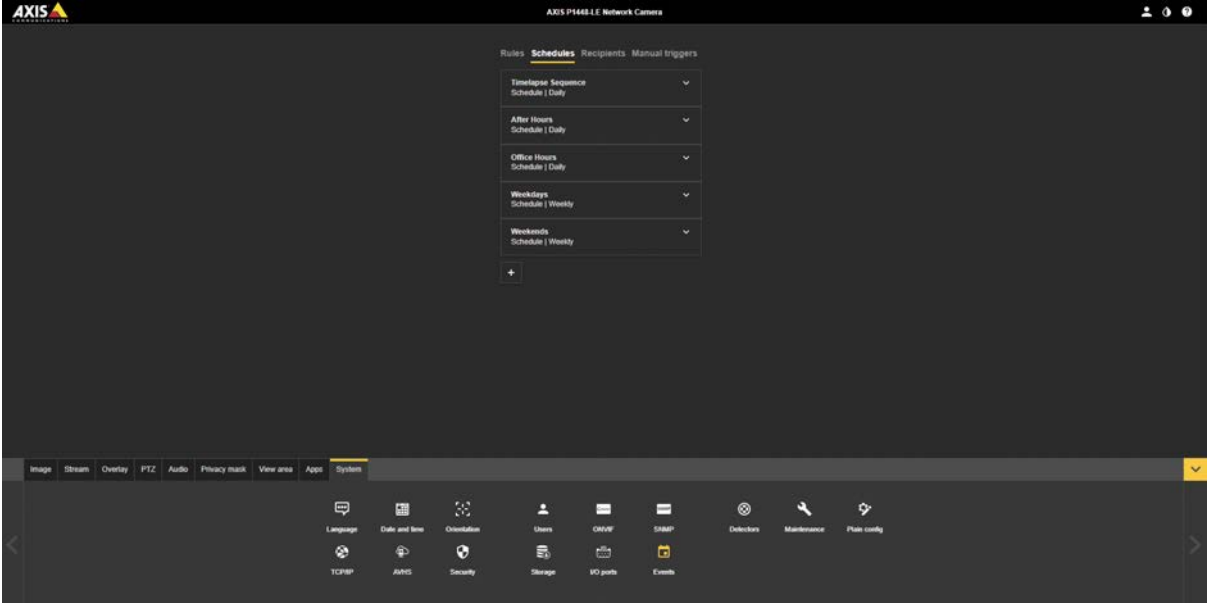

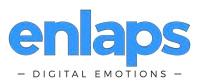

- Click on "Schedules" and create a new schedule, defining when the IP cameras shall transfer pictures.

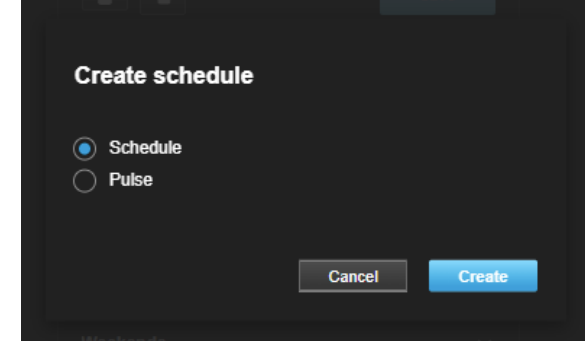

- Select the type "Schedule".

- Name your schedule.

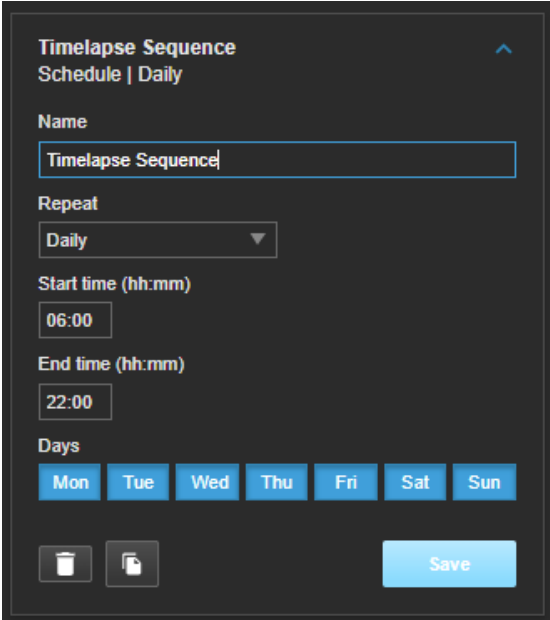

- Adjust the parameters as wanted. you may want to adjust the start and end time, and active days if needed.

- Save.

- Click on "Recipients", and create a new recipient

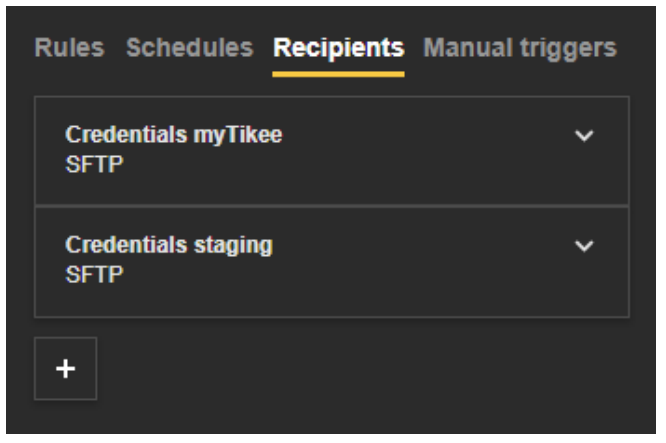

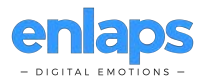

- Name your recipient.

- Select the type "SFTP".

- For "Host", copy and paste the host provided on myTikee camera details (you can use the copy button).

- For "Port", let the default value to 22.

- For "Folder", let the default value blank.

- For "Username", copy and paste the username provided on myTikee camera details (you can use the copy button).

- For "Password", copy and paste the password provided on myTikee camera details (you can use the copy button).

- For "SSH host public key MD5", copy and paste the MD5 hash provided on myTikee camera details (you can use the copy button).

- Click "test", the test shall succeed, else, double check your credentials, and ensure that the IP camera has internet access.

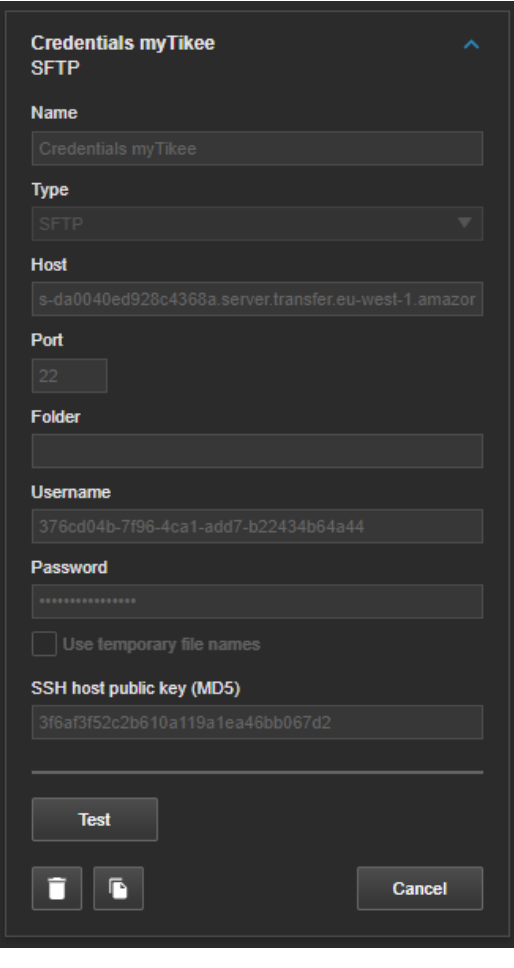

- Click on "Rules", and create a new rule

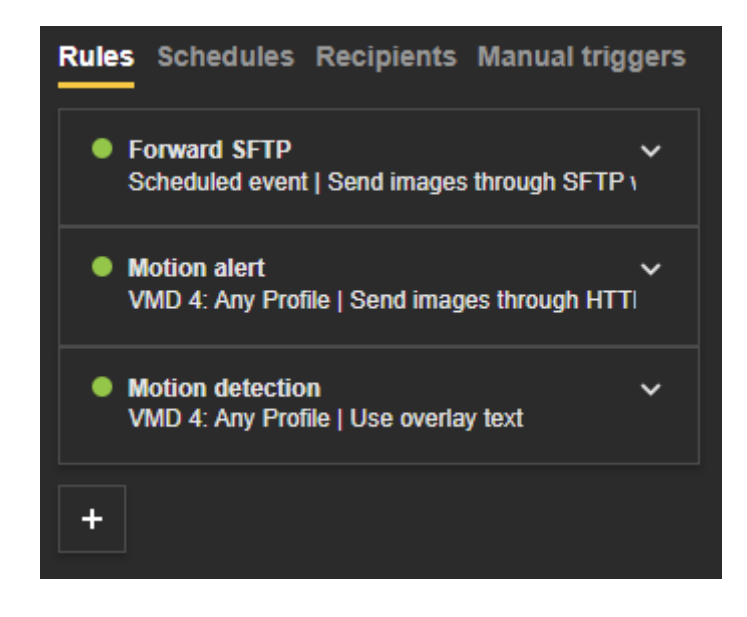

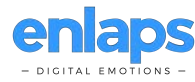

- Name your rule.
- Click "use this rule".

- Adjust "Wait before action" to any low value (Indicative value 30s).

- In "conditions", select "Scheduled event".
- Select the schedule you created previously.

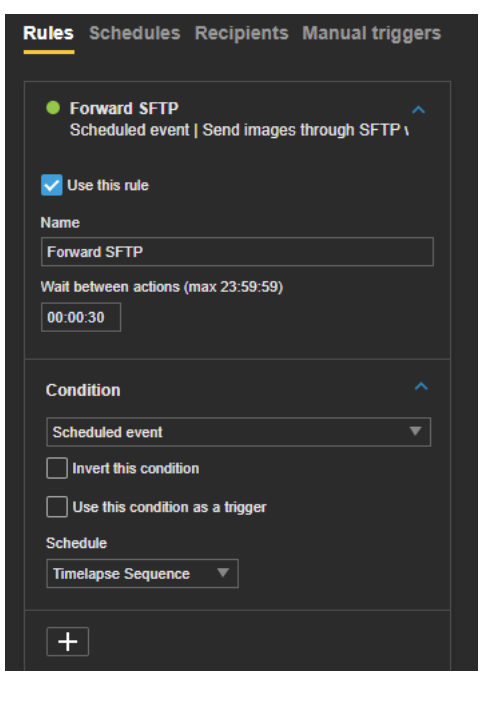

- In "actions", select "Send images through SFTP while this rule is active".

- In "recipient" select the recipient you created previously.

previously.

- In "stream" select the stream you created

- Activate custom image frequency and select your interval (minimum interval allowed in myTikee is 5s).

- Let "Prebuffer" and "Postbuffer" to default value.

- Ajust the maximum images count, or enter 0 to disable the limit (prefered).
	- In "Create folder", let blank.

- For filename, entre :

"image%y-%m-%d\_%H-%M-%S-%f\_#s.jpg".

- Save.

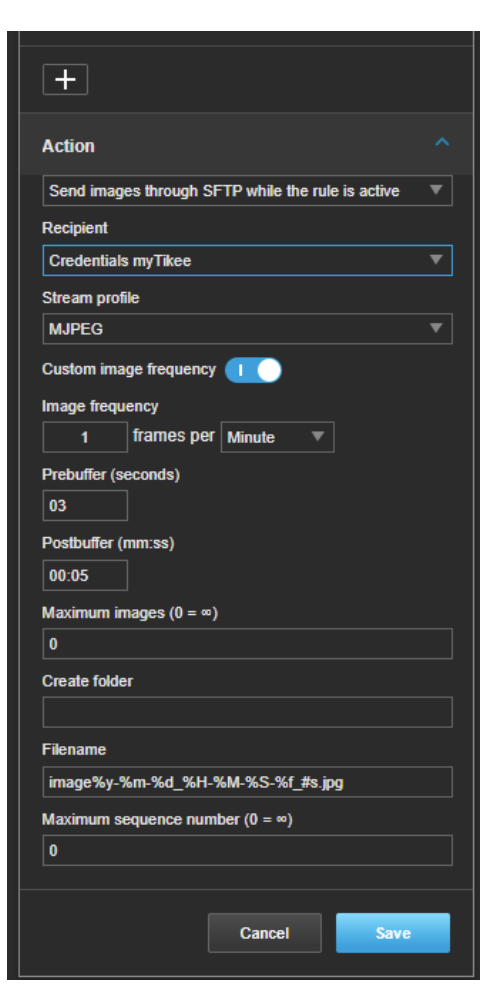

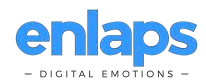